#### **SKYMENU Cloud の発表ノートを iPad にダウンロードする**

**・SKYMENU Cloud のデータは発表ノートのみ、PDF としてダウンロードが可能です。 ※全児童生徒が利用可能 <データのダウンロードについて> ・SKYMENU Cloud の発表ノートをダウンロードしたい場合は下記に従って、作業を実施してください。 <卒業生データのダウンロードについて> ・小学 6 年生 及び 中学 3 年生、義務教育学校 9 年生が卒業するまでに使っていた SKYMENU Cloud アカウントは、令和 6 年(2024 年)3 月 25 日(月)まで有効です。 ・必要なデータがある場合は、PDF としてダウンロードし、OneDrive にアップロードしたうえで、進学先の端末に ダウンロードしてください。 それ以降、旧アカウントは無効化されるので、SKYMENU Cloud 内のデータは削除されます。 ※Microsoft アカウントは令和 6 年(2024 年)5 月 31 日(金)まで有効です。**

**◆作品データ(発表ノート)を iPad にダウンロードする**

**①[SKYMENU Cloud]をタップします**

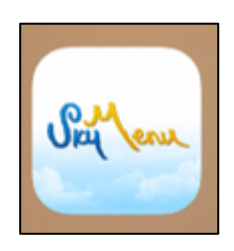

**②自分の学年を選択してください ③自分のクラスを選択してください ④自分の名前を選択してください**

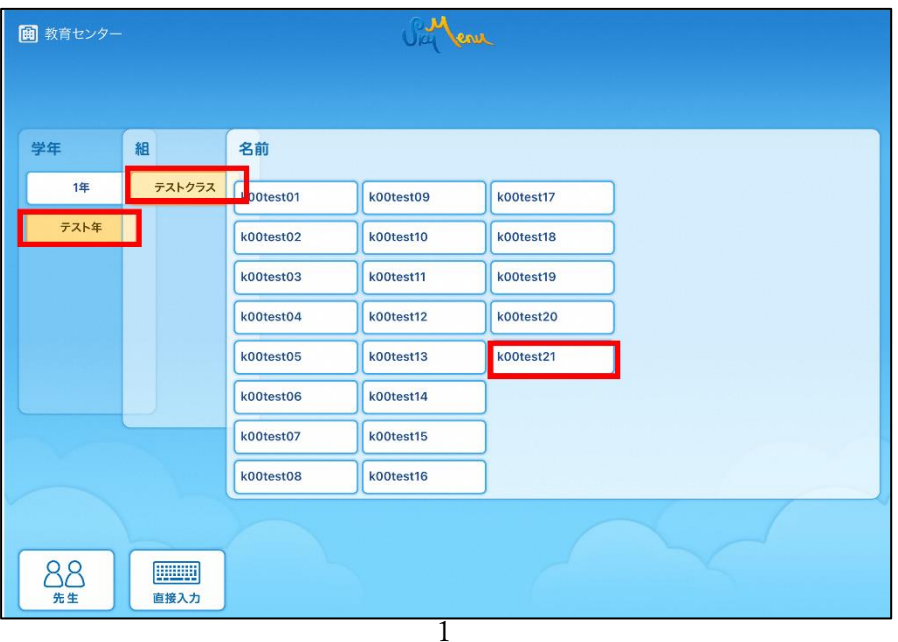

## **⑤パスワードを入力し、[ログイン]をタップします**

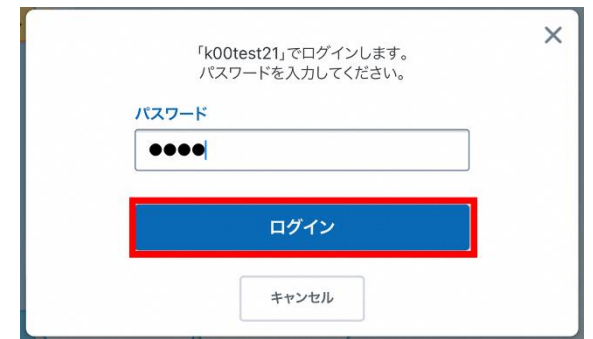

- **[発表ノート]をタップします ⑦保存したい発表ノートを長押しタップします**
- **[PDF で保存]をタップします**

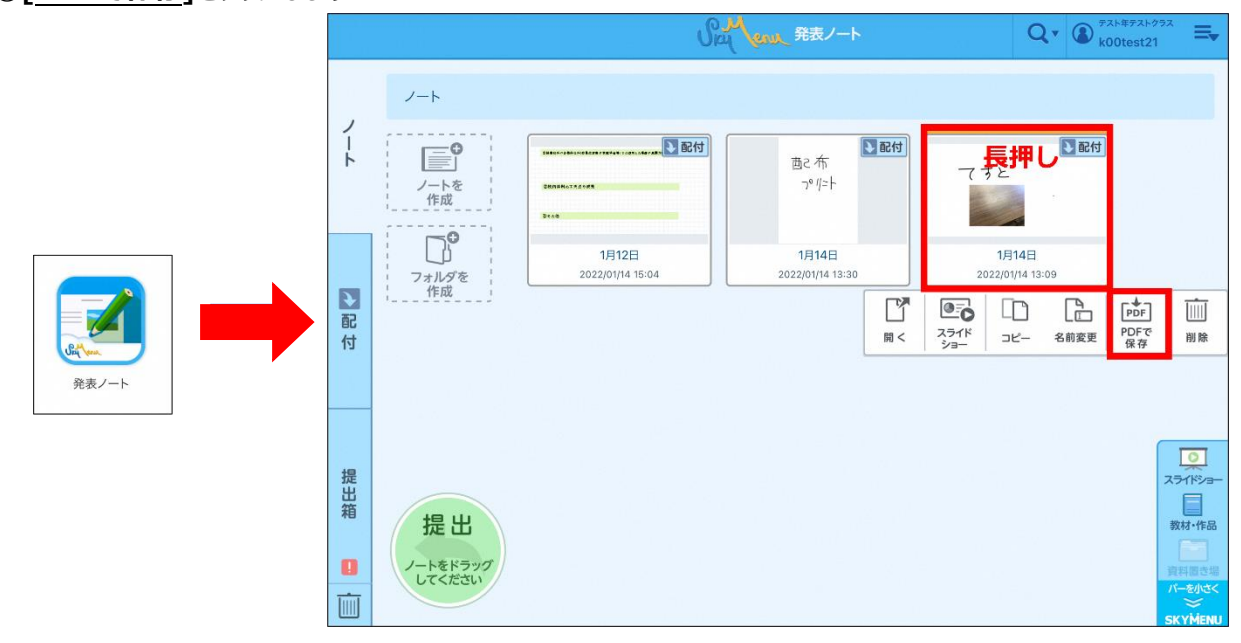

#### **[保存]をタップします**

# **[ダウンロード]をタップします**

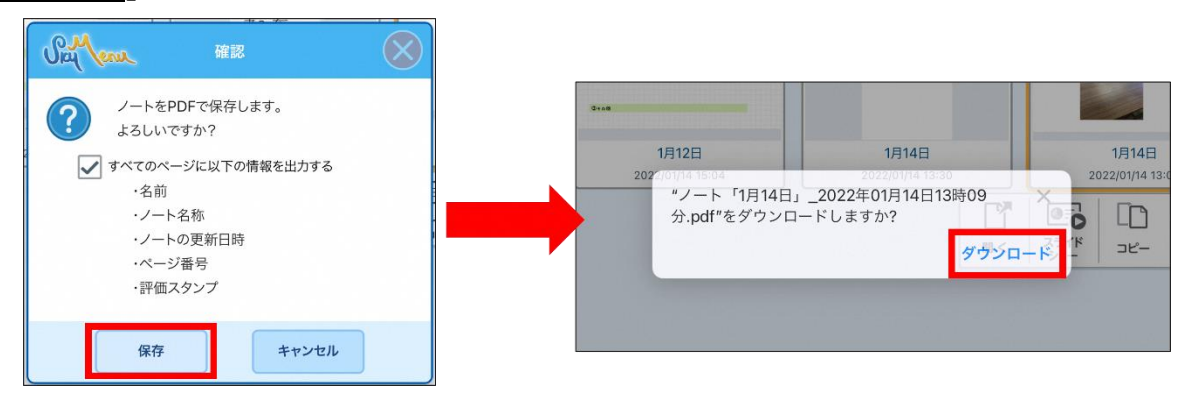

**⑪ホーム画面に戻り、[ファイル]をタップします**

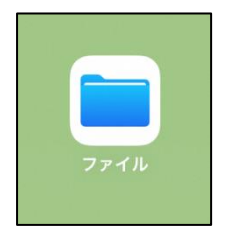

## **⑫ダウンロードフォルダに発表ノートが、ダウンロードされていることを確認してください**

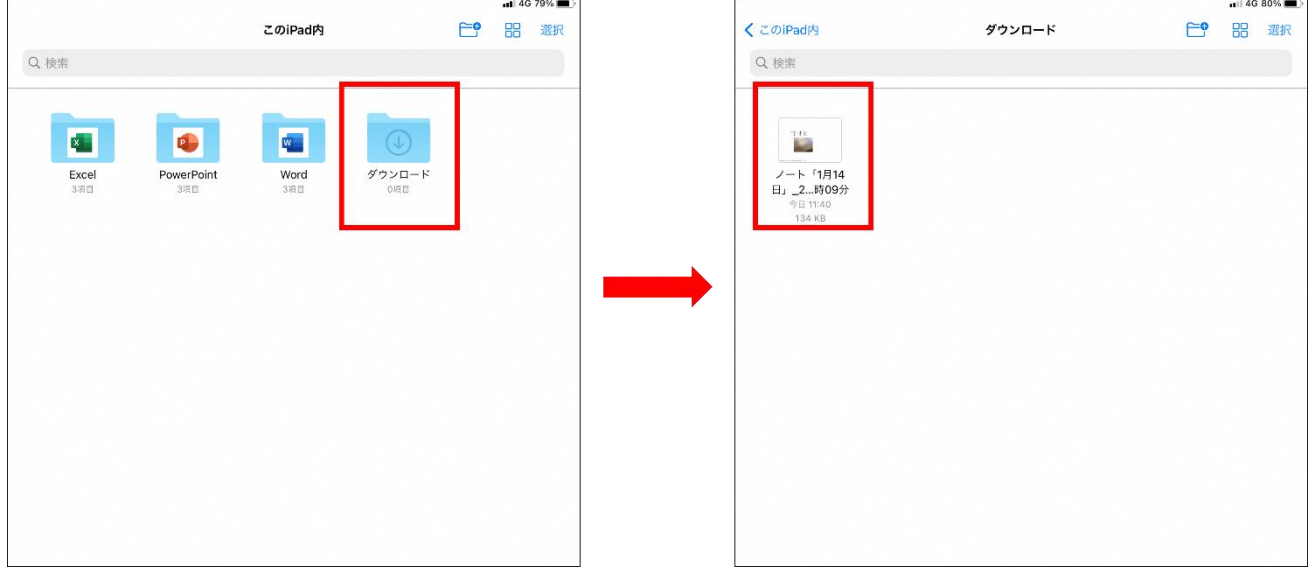

# **以上で、SKYMENU Cloud の発表ノートのダウンロードは完了です。**